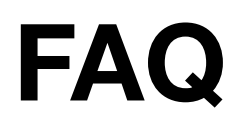

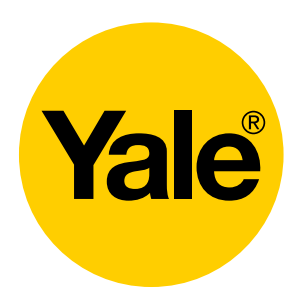

## **WHAT IS HOMEKIT?**

Apple HomeKit technology provides an easy, secure way to control HomeKit-enabled accessories using Siri on your iPhone, iPad, or iPod touch. After installing your Yale Assure Lock with iM1, configure it from the Yale Secure app with just a few simple steps. You can even create your own custom scenes to control your home settings. For example, you can create a scene to automatically turn off the lights, lock your doors, close the garage door, and set the thermostat to the desired temperature in just one step.

# **WHAT DO I NEED TO USE THE IM1 NETWORK MODULE?**

- The Yale iM1 Network Module requires a compatible Yale Assure Lock (YRD256) and an iPhone, iPad or iPod touch with iOS 10.3 or later.
- Controlling this HomeKit-enabled accessory automatically and away from home requires a 4th Generation Apple TV or later, or an iPad® with iOS 10.3 or later set up as a home hub.
- Works with the Yale Secure app.

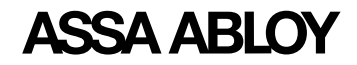

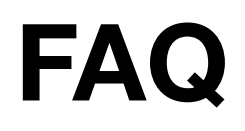

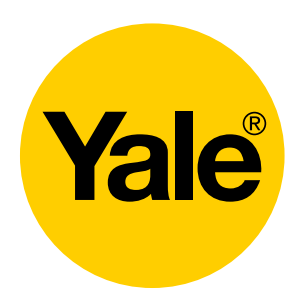

# **HOW DO I GET STARTED WITH MY ASSURE LOCK WITH IM1?**

- Install the free Yale Secure app, available from the App Store<sup>SM</sup>. This app is compatible with iPhone®, iPad® and iPod touch® running iOS 10.3 and later.
- Ensure that your iPhone, iPad or iPod touch has Bluetooth® turned on. This can be done with your device settings.
- After your Yale lock has been successfully installed and your master pin code has been created (follow the installation instructions packaged with your lock), continue with the below steps:
	- Remove the lock's battery cover and batteries.
	- Insert the Yale iM1 Network Module into the slot above the battery compartment. The module has visible pins that should be located at the bottom right corner when inserted into the lock.
	- Reinstall the batteries and battery cover.
- Enroll the Network Module
	- Wake the keypad by touching it with three fingers.
	- Enter your master pin code followed by the gear key.
	- Tap 7, followed by the gear key.
	- Tap 1, followed by the gear key.
	- Your module has now been successfully enrolled.

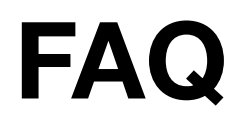

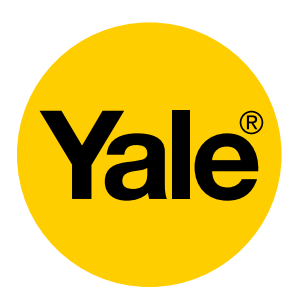

- While holding your phone close to your Yale lock, open the Yale Secure app. Agree to allow access to your home data. Tap the + icon in the top right corner to add your new home. Enter your home name and tap 'Add Home'.
- Tap the + icon next to your home name. Your app will search for your Yale lock. Tap your Yale lock when it appears. You'll then be asked to scan your Accessory Setup Code located on the back of your iM1 Installation and Programming Instructions. You can also choose to manually enter your code. In case you misplace this guide, your code is also printed on the module itself. Once the lock has been added, you'll be prompted to rename your lock. *\*Note: You can always manage your Yale Assure Lock with iM1 using the Apple Home app!*

## **HOW DO I MANAGE MY LOCK AWAY FROM HOME?**

- Controlling this HomeKit-enabled accessory automatically and away from home requires an Apple TV®, with tvOS 10.2 or later or an iPad<sup>®</sup> with iOS 10.3 or later, HomePod<sup>™</sup> set up as a home hub.
- To connect your Assure Lock with iM1 to your Apple TV, iPad or HomePodTM as a home hub, follow the below steps. Steps are also listed on Apple.com.

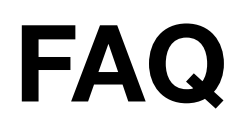

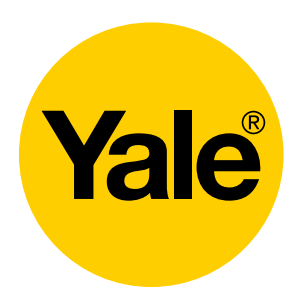

### **Set up iPad as a home hub**

- Go to Settings > [your name] > iCloud.
- Sign in with your Apple ID.
- Check that iCloud Keychain and Home are both turned on.
- Go to Settings > Home and turn on Use this iPad as a Home Hub. Need help?

### **Set up Apple TV as a home hub**

- 1. On your iOS device or Mac, set up two-factor authentication for your Apple ID. Then go to iCloud and make sure that you have iCloud Keychain turned on.
- 2. On your Apple TV, go to Settings > Accounts and make sure that you're signed in to iCloud with the same Apple ID as your iOS device.
- 3. After you sign in to iCloud, your Apple TV automatically sets itself up as a home hub. To check the status of your home hub, go to Settings > Accounts > iCloud and look

Want to check the status of your home hub in the Home app on your iOS device? Open the Home app and tap the arrow in the upper-left corner. Then look under Home Hubs to see if your home hub is connected.

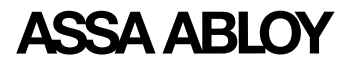

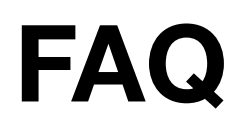

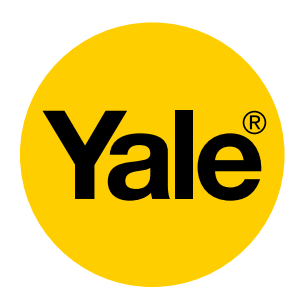

### **HOW DO I SET UP A HOMEKIT SCENE?**

Want all of your lights to automatically turn off when you leave your house? Or want a scene to automatically run at a certain time or location? After you set up a home hub, you can automate your accessories and scenes to automatically turn on and perform actions.

#### **Create an automation**

- 1. Open the Home app, tap the Automation tab, then tap Create new Automation.
- 2. Choose when you want the automation to occur:
- 3. My Location Changes: Have accessories and scenes turn on or off when you arrive or a leave a location.
- 4. A Time of Day Occurs: Choose a time of day and days of the week that you want your accessories to automatically turn on or off.
- 5. An Accessory is Controlled: If an accessory turns on or off, you can have other accessories or scenes react. For example, when you unlock the front door, the lights turn on.

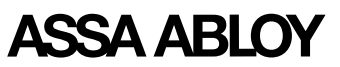

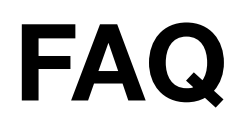

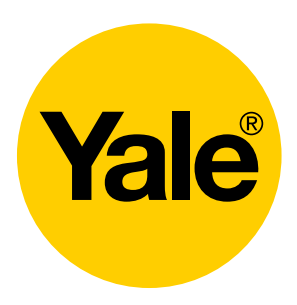

- 6. A Sensor Detects Something: You might use this to turn on the lights when motion is detected nearby.
- 7. Select scenes and accessories to automate. Then tap Next.
- 8. Verify the accessories and scenes. Touch and hold an accessory or scene to adjust its settings.
- 9. To finish, tap Done.

#### **Turn off or delete an automation**

- 1. Open the Home app and tap the Automation tab.
- 2. Tap the automation.

Turn off Enable This Automation or tap Delete Automation. You can also swipe left over the automation and tap Delete.

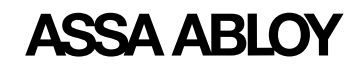

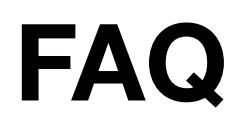

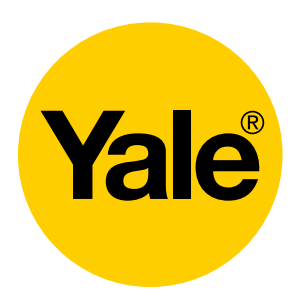

# **HOW DO I INVITE SOMEONE TO HAVE CONTROL OF THE LOCK?**

If you set up a home hub, you can manage remote access and edit permissions for people that you invite to control your home. If you don't have a home hub set up, they can only control your accessories while they're at your home, connected to your home Wi-Fi network, and within range of your HomeKit accessories.

To manage remote access and change permissions for a person, invite the person to control your home. Then follow these steps:

- 1. Open Home and tap the arrow in the upper-left corner.
- 2. Tap the person that you want to edit permissions for.
- 3. Set the following access for your user:
- 4. Allow Remote Access: Turn on to allow users to control your accessories from any location. Turn off to allow users to only control your accessories while they're at your house.
- 5. Allow Editing: Turn on to allow them to add and remove accessories, scenes, and other users.
- 6. If you want to remove a person, tap the arrow in the upper-left corner, tap the user, then tap Remove Person.

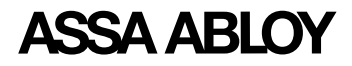